## ❖ Citizen Self Service

- ➢ Site Access during validation & testing[: https://selfservice.murraycity.org/css/default.aspx](https://selfservice.murraycity.org/css/default.aspx)
- $\triangleright$  Please complete all steps shown below to enable ALL options for Citizen Self Service access.
- ➢ First Login Access
	- Use "Don't have an account? Sign up" option **DO NOT** use the "Sign in to community access services" for the first login access to Citizen Self Service
	- Click the link "Don't have an account? [Sign up](https://identity.tylerportico.com/)"

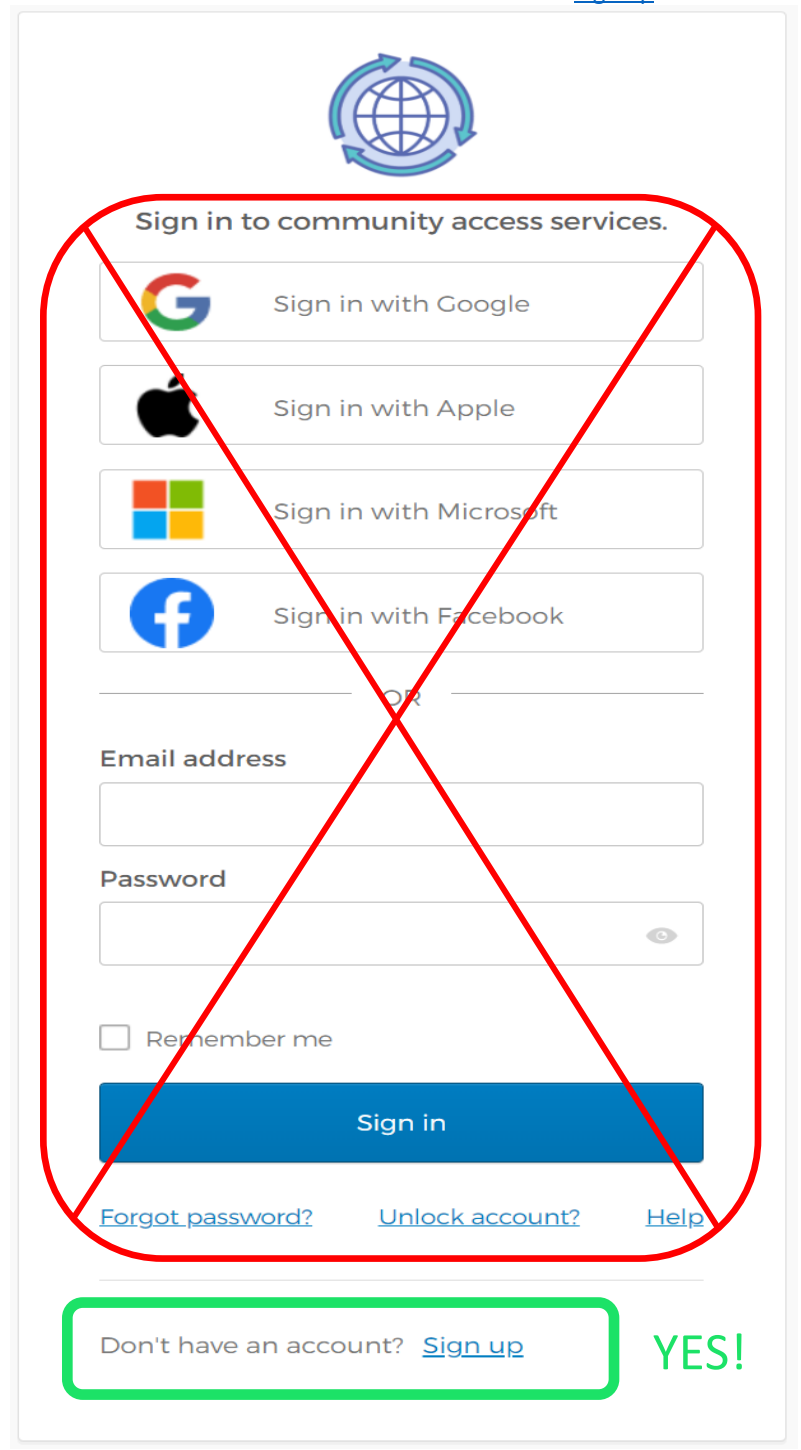

- You must have a valid, functioning email account.
	- Enter
		- your email ID
		- the password you will use for login to Citizen Self Service
		- your first name
		- your last name
	- click the "Sign up" button

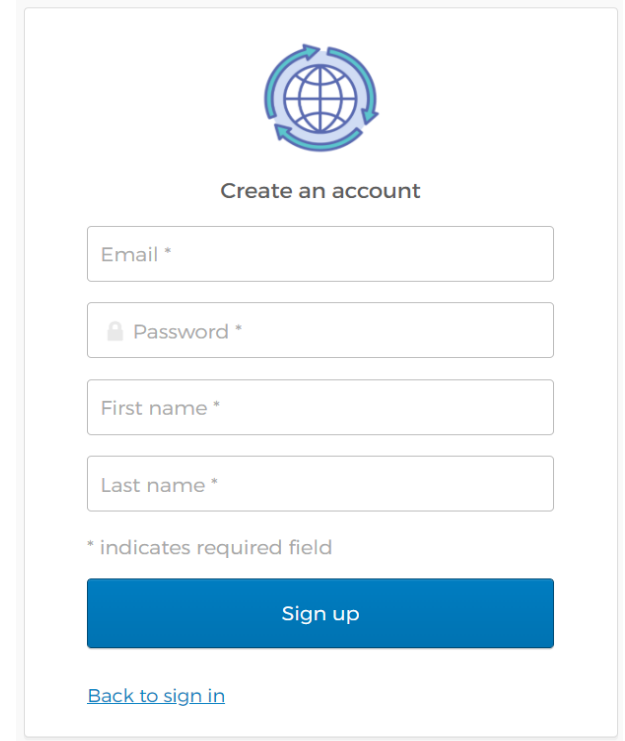

▪ You will see the below message in your browser – **DO NOT** do anything more with this message

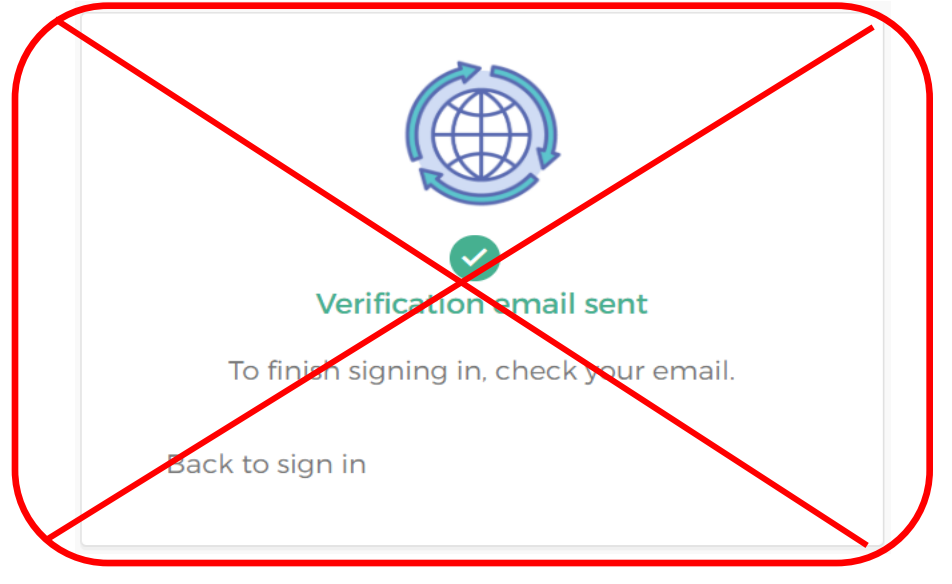

- $\triangleright$  Go to your email inbox for the email account used to sign-up
	- Look for an email to the account used to Sign up in the last step
		- Sender: Community Access Identity <noreply@identity.tylerportico.com>
		- Subject: "**Welcome to your Community Access account**"
	- Open the email and you will see a message that will look like the below image:

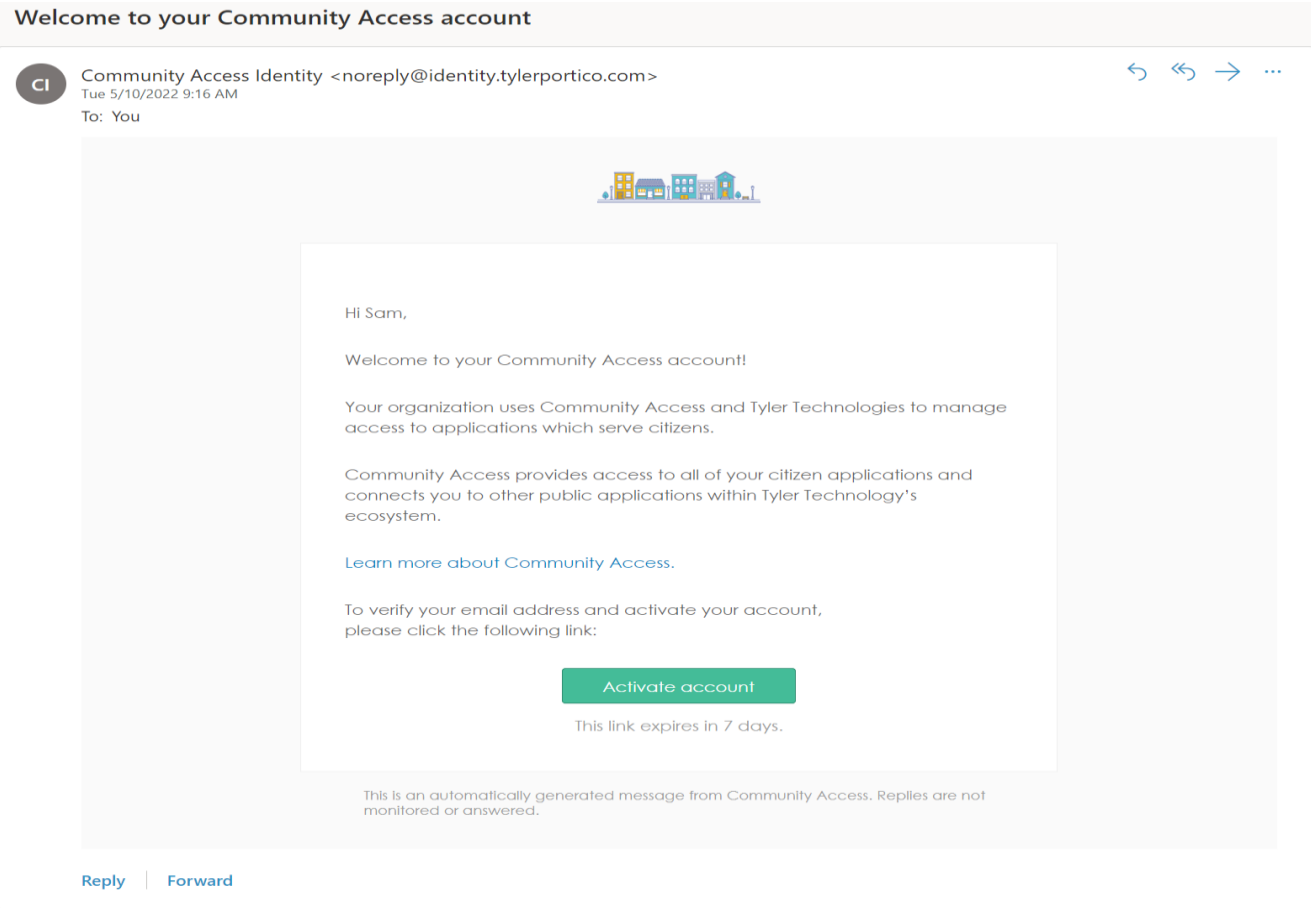

■ Click the link:

Activate account

▪ A new tab should open in your web browser with the login screen below. Fill in the "Email address" and "Password" boxes with the email and password used to create an account above and click "Sign in"

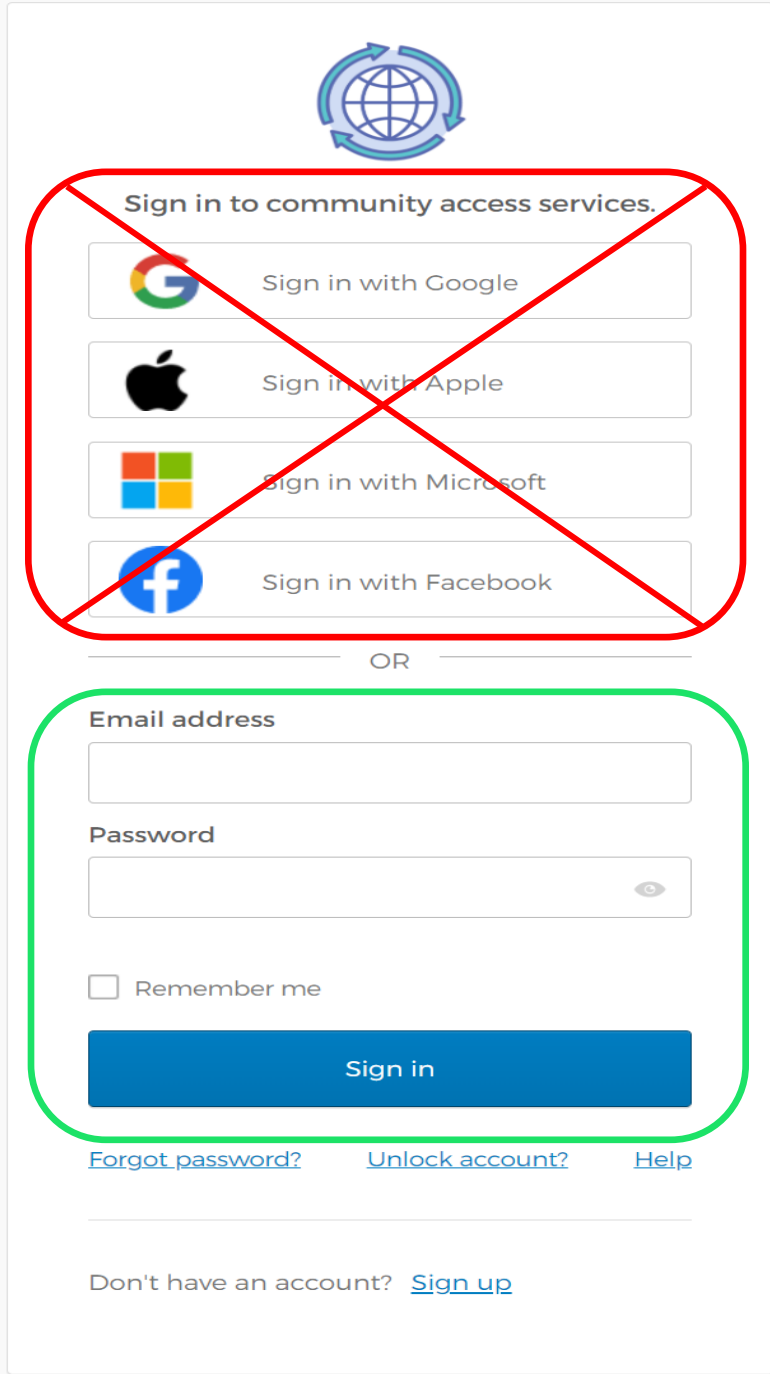

▪ The "User Profile" screen should appear. Click on the "Communities" link

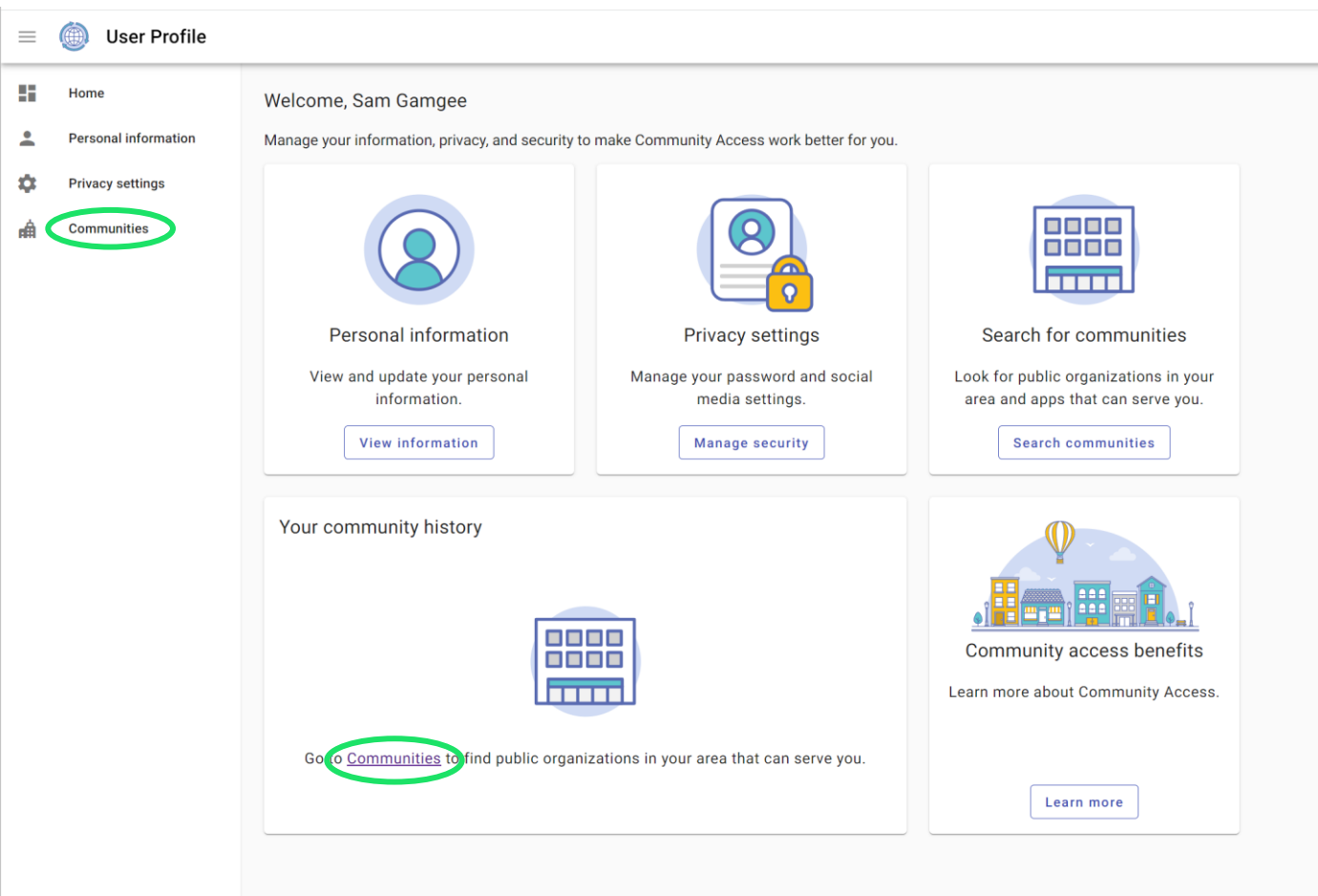

■ Search for "Murray" in the "Find your community" search box

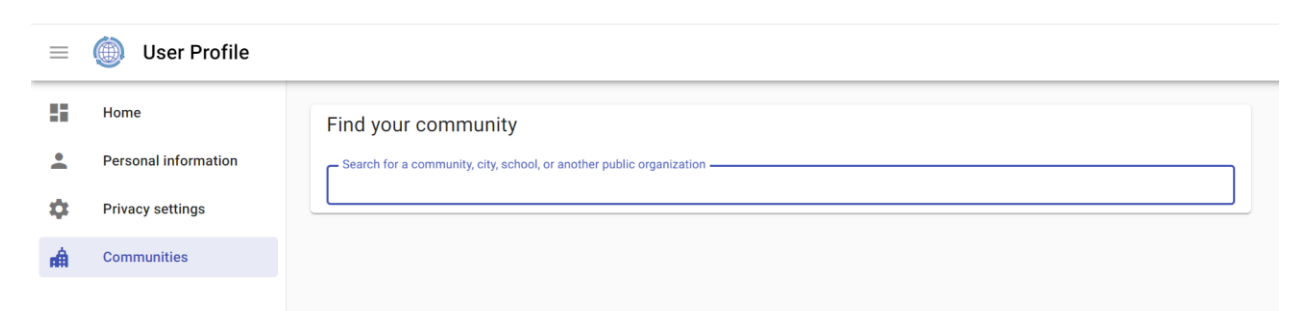

■ Select "Murray City, UT" "Citizen Self Service"

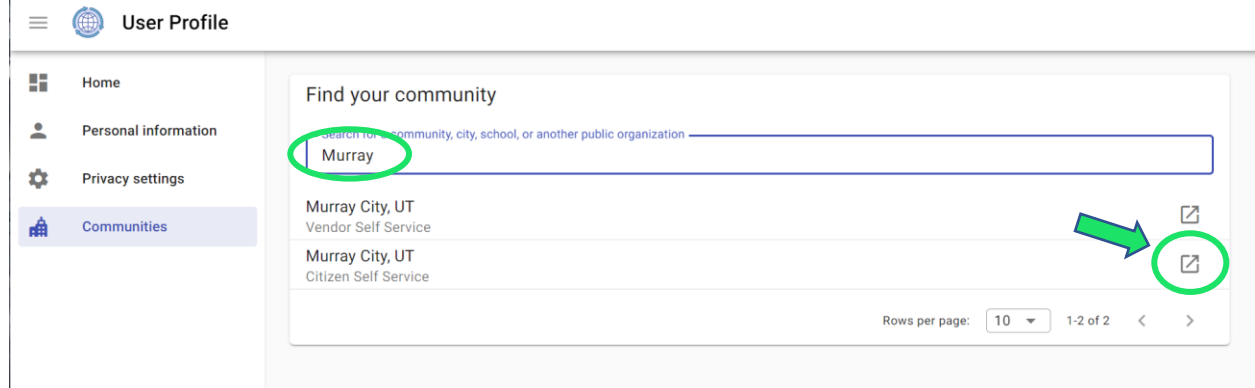

■ This screen shows "LOG IN" in the upper right corner – however – you are already logged in. Select the "Citizen Self Service" link on the left side of the screen

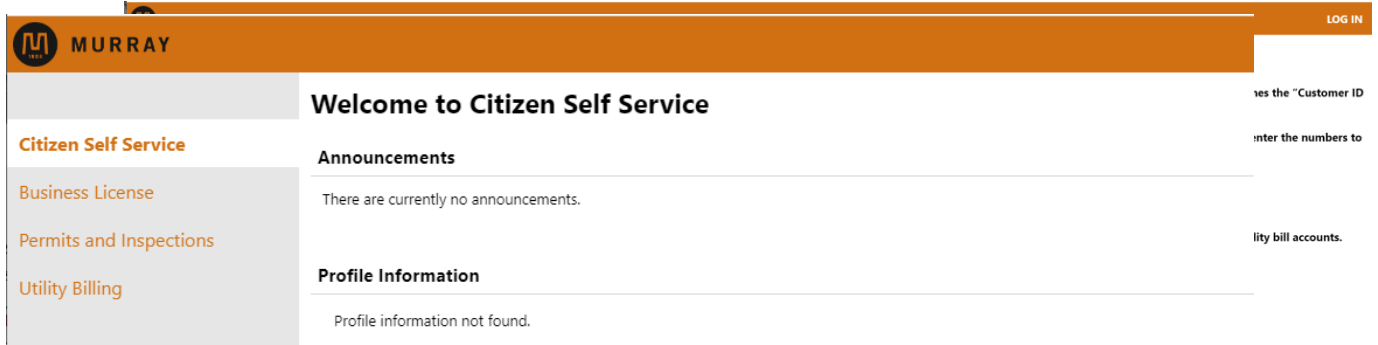

- **•** From here, you can access your Business License, Permits and Inspections, and Utility Billing information. Business License renewal and Utility Billing payments can be done online.
- If you had a Citizen Self Service account in the past, your linked account information will be automatically added to your new account if you completed the "Sign up" using the same email that was used in the old version of the system.

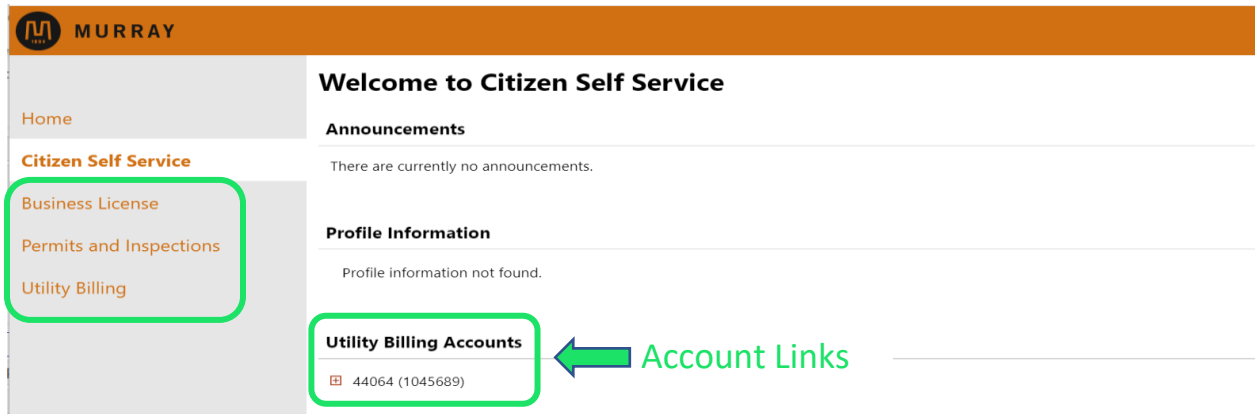

▪ When finished, remember to click on the little user button and Log Out

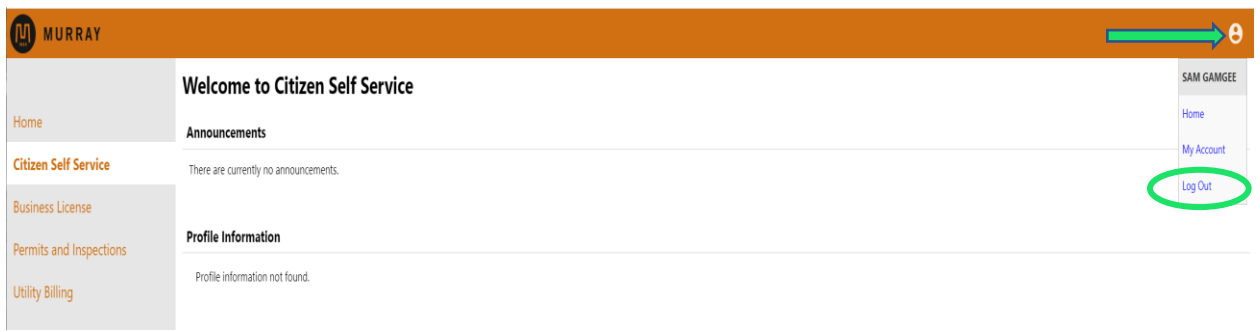

▪ You have successfully logged off

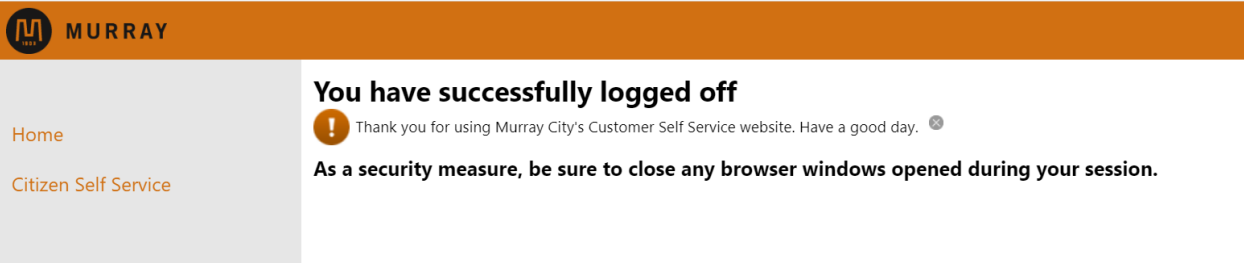

- ➢ After you have *completed* the "Sign up" steps and have *activated* your account from the email sent to you, you can Login to Citizen Self Service by:
	- Using the Google, Apple, Microsoft, or Facebook options
		- Click the "community access services" box for your account
			- If already signed into your community access services account on the device you are using, you will be connected to Citizen Self Service automatically.
			- If not already signed into your community access services account, you will be prompted for your email ID and/or password
	- Fill in the "Email address" and "Password" boxes and click on "Sign in" box

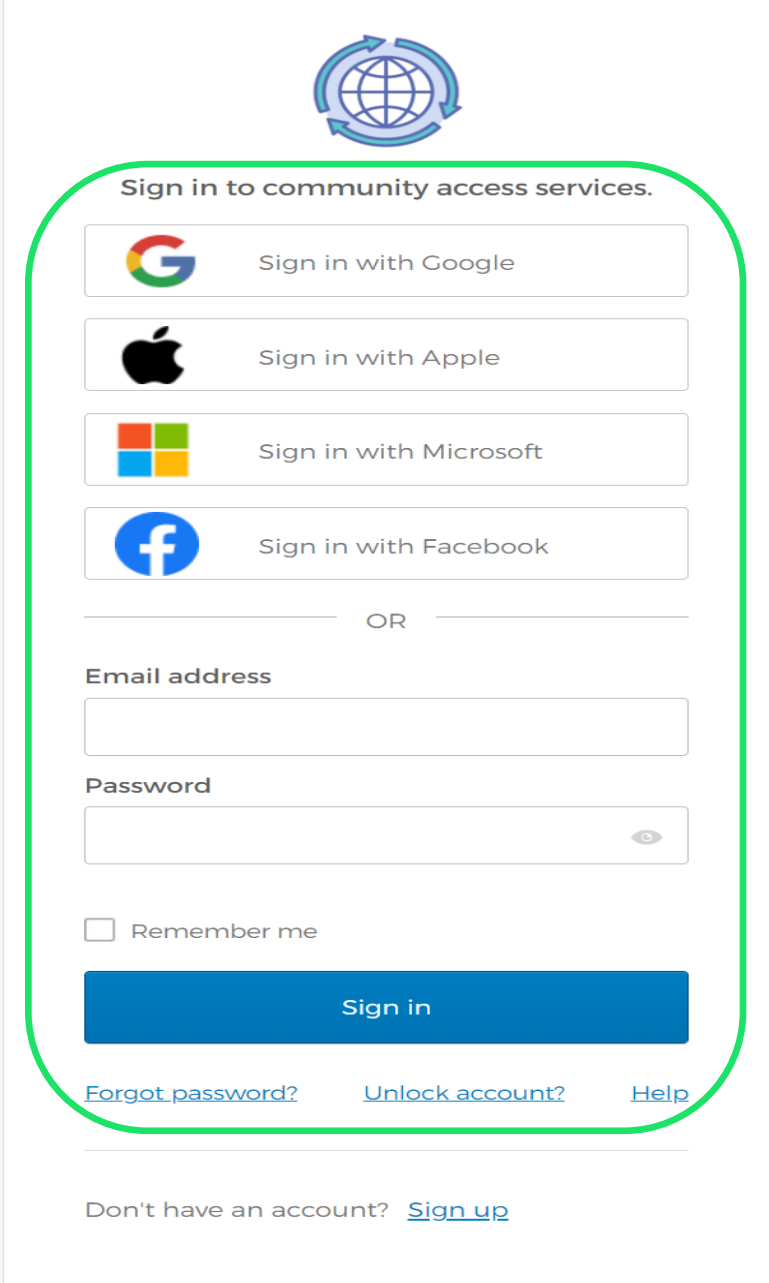

## **Checking Inspection Results**

## **ID MURRAY**

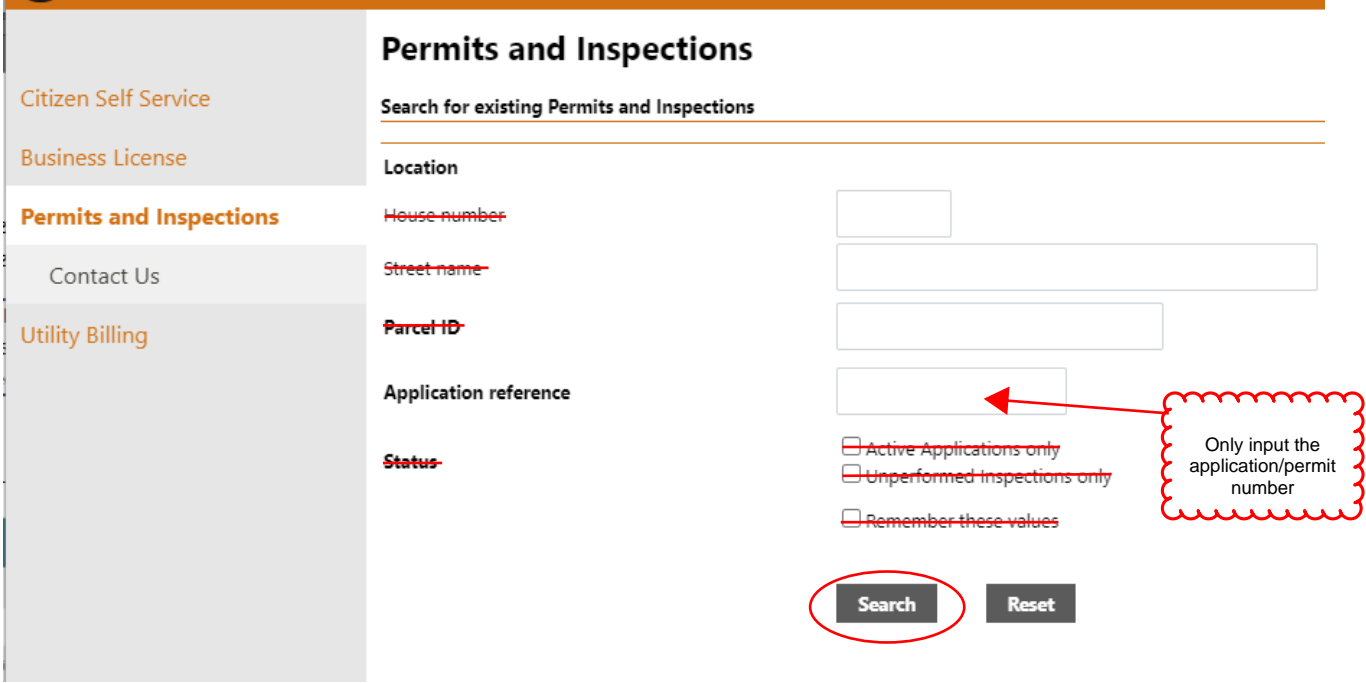

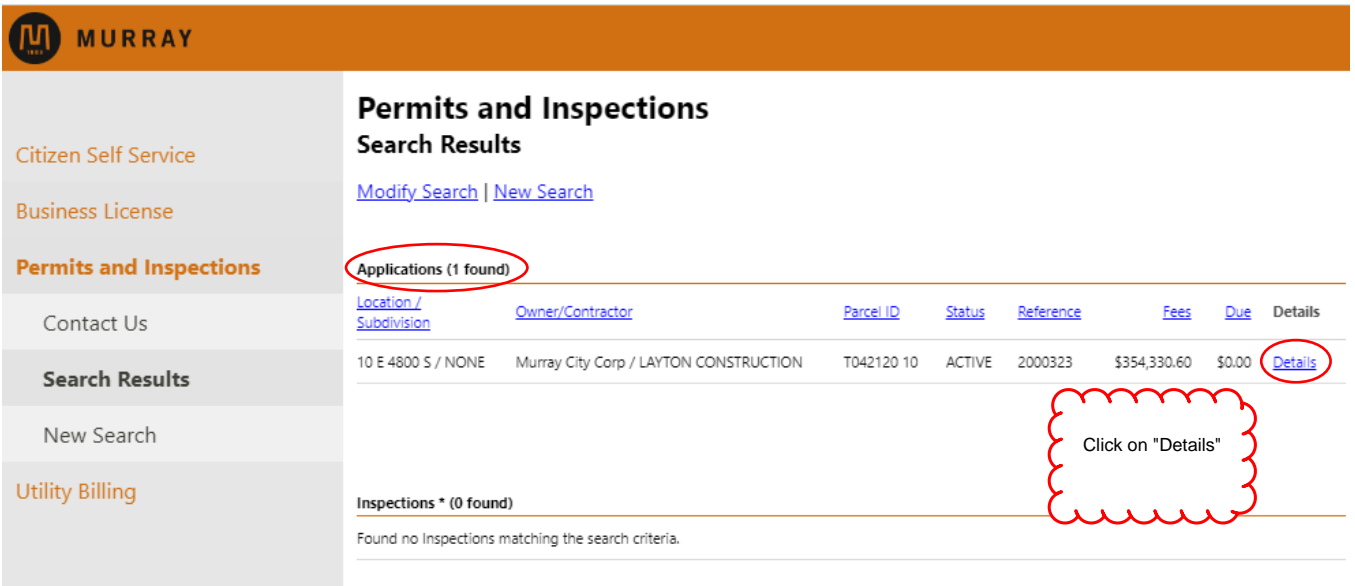

\* List only includes inspections with no associated application.

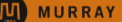

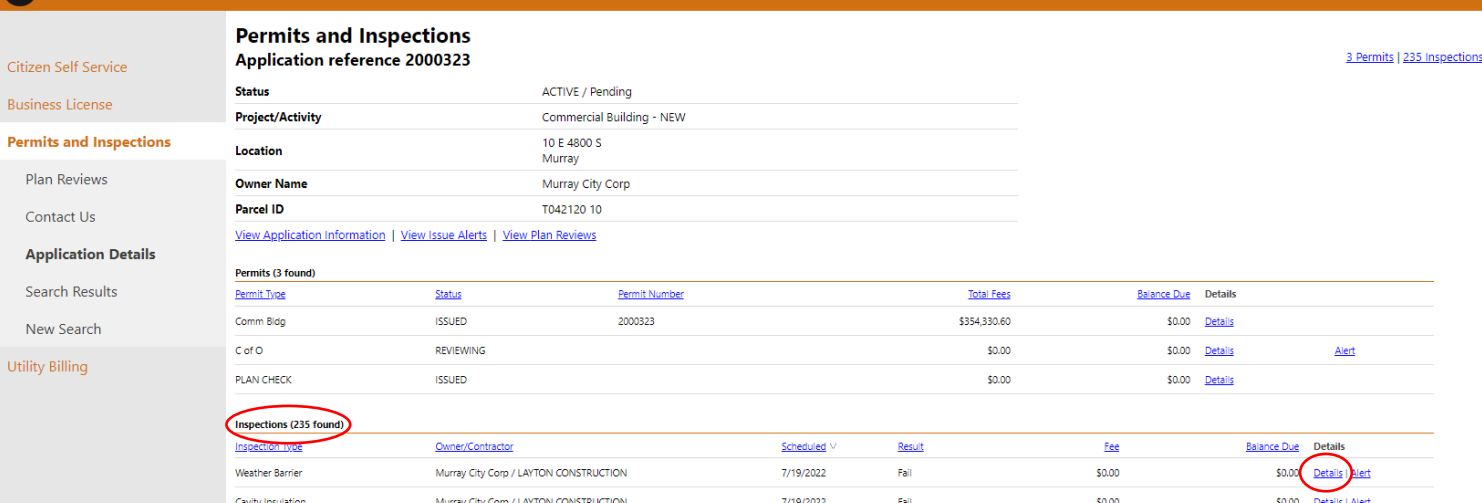

Anytime you click on the blue<br>text, it will take you to another<br>screen. You can also click on<br>the headings to change the<br>order (ascending/descending) **. . . . . . . . . . . . . . .** 

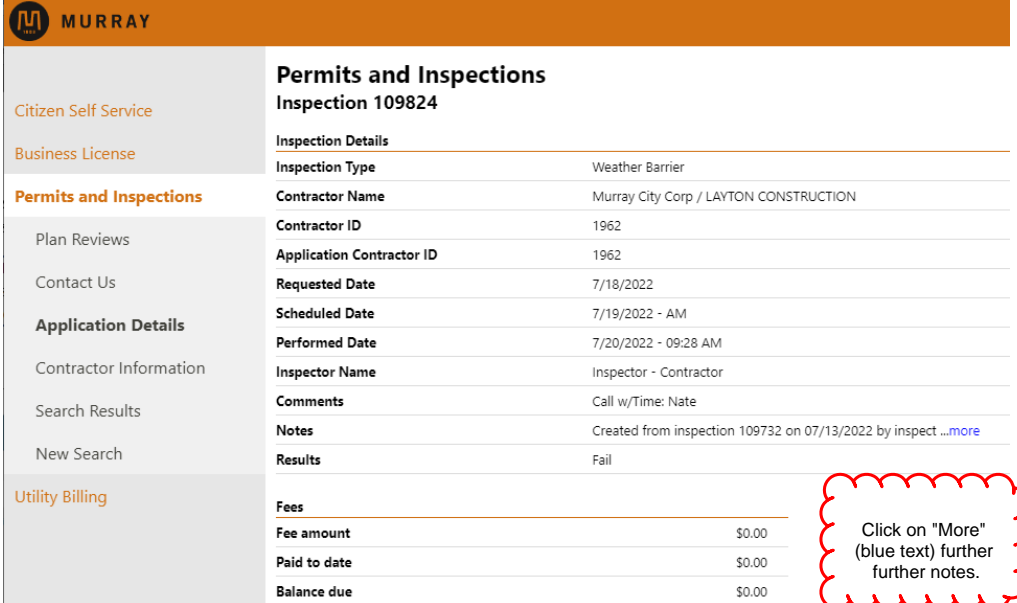